## 自動出欠モジュールについて

自動出欠モジュールを使用することにより、自動的に出席を取ることができます。事前設 定した時間割に基づき、学生がコースにアクセスすると、出席が自動的に記録されます。

- (1) マイコースにアクセスし「 【 】自動出欠 / Auto-Attendance | をクリックしま す。
- (2) 「授業登録」をクリックします。
- (3) 必要事項を入力して「授業を登録」をクリックします。

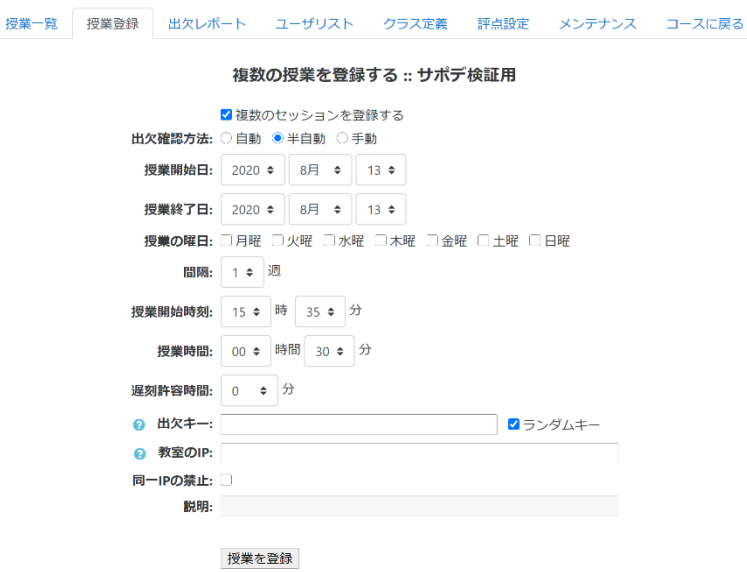

複数のセッションを登録する 毎週同じ曜日・講時で登録できます

出欠確認方法 → 自動 コースページへのアクセスログに基づいて出欠をとります

出欠確認方法 → 半自動 学生が「自動出欠」モジュールを開き、下記の「出欠キー」を 入力すると、出席状態になります。\*1

出欠確認方法 → 手動 教員が手動で出席・遅刻・欠席状態を操作します。

授業開始日 「複数のセッションを登録する」にチェックを入れている場合、期首を設定 します。チェックを入れていない場合、出欠を取る授業日を設定します。

授業終了日 期末を設定します。※「複数のセッションを登録する」にチェックを入れている場合に動作し ます。

授業の曜日 授業曜日を設定します。※「複数のセッションを登録する」にチェックを入れている場合に 動作します。

間隔 講義の間隔を設定します。通常は「1 週」です。※「複数のセッションを登録する」にチェッ クを入れている場合に動作します。

授業開始時刻 授業の開始時刻を設定します。

授業時間 授業時間を設定します。通常は「1 時間 30 分」です。

遅刻許容時間 授業開始後何分で「遅刻」表記をつけるか選択します。

出欠キー 学生は「自動出欠」モジュールを開き、ここで設定した「出欠キー」を入力す ると、出席状態になります。※出欠確認方法が半自動の時に動作します。

(4) 自動出欠の設定は終了です。

## <機能紹介>

手動出席操作

「授業一覧」の「操作」欄、● アイコンをクリックすると、手動で出席を操作できます。

|                        | 授業一覧             | 授業登録             |        | 出欠レポート ユーザリスト |         |           |                           | クラス定義   |          | 評点設定 |        | 出欠表               | メンテナンス | コースに戻る     |       |
|------------------------|------------------|------------------|--------|---------------|---------|-----------|---------------------------|---------|----------|------|--------|-------------------|--------|------------|-------|
| 講義の出欠更新 :: サポデ検証用      |                  |                  |        |               |         |           |                           |         |          |      |        |                   |        |            |       |
|                        |                  |                  |        |               |         |           |                           | 全ての出欠 ≑ |          |      |        |                   |        |            |       |
| リフレッシュ                 |                  | 授業実施日: 04月16日(木) |        |               |         |           | 11時25分 - 11時55分           |         |          |      | 手法: 自動 | 説明: なし            |        | クラス: クラスなし | (0/2) |
| #                      | 名/姓              |                  | ID     | クラス           | 出       | 欠         | 遅                         | 星       | 未        | 手法   | 時刻     | IPアドレス            |        | 備考         |       |
| $1 -$<br>$\Omega$      |                  |                  |        | クラスなし         | - 0 -   |           | $\bullet$ $\circ$ $\circ$ |         | $\sim$ 0 | 自動   |        | $\qquad \qquad -$ |        |            |       |
| $2 \qquad \qquad \Box$ | n an-dr-≩E i     | 一日               | $\sim$ | クラスなし         | $\circ$ | $\bullet$ | - 0                       | $\circ$ | $\circ$  | 自動   | -      | $\qquad \qquad -$ |        |            |       |
|                        | リセット<br>戻る<br>OK |                  |        |               |         |           |                           |         |          |      |        |                   |        |            |       |

出欠確認

## 「出欠レポート」をクリックすることで、出欠状況が確認できます。

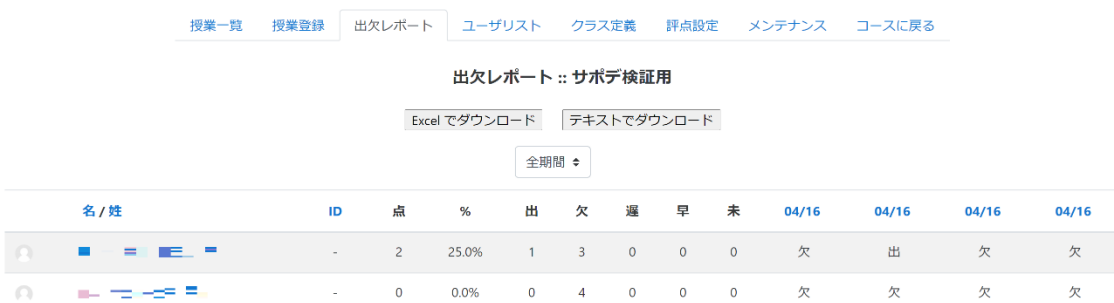

出欠状況のデータファイル化

「出欠レポート」から「Excel でダウンロード」をクリックすることで、出欠状況を Excel 形式でダウンロードできます。

## ※1 出欠確認方法を「半自動」に設定した場合

学生に対して、下記の通り対応する必要があります。

- (1) 出欠キーを伝える
- (2) 自動出席モジュールを開き、出欠キーを入力してもらう